# 如何保留授權(SLR)  $\overline{\phantom{a}}$

## 目錄

簡介 必要條件 需求 保留許可證(SLR) 驗證 選項1 選項2 選項3 疑難排解 後續步驟 相關資訊

# 簡介

本文說明在思科智慧軟體管理員(CSSM)中將許可證保留為特定許可證保留(SLR)一部分的過程。

# 必要條件

## 需求

開始之前,請確保您具有以下優點:

- [活動的Cisco.com帳戶](/content/en/us/about/help/registration-benefits-help.html)
- 智慧帳戶使用者、智慧帳戶管理員、虛擬帳戶使用者或虛擬帳戶管理員角色(要請求訪問智慧帳 戶或虛擬帳戶,請參閱[如何請求訪問現有智慧帳戶。](/content/en/us/support/docs/licensing/common-licensing-issues/how-to/lic217273-how-to-request-access-to-a-smart-account.html?dtid=osscdc000283))
- 為SLR啟用的智慧帳戶(要確定您的智慧帳戶是否為SLR啟用,請參閱<u>如何確定為SLR啟用了智</u> [慧帳戶。](/content/en/us/support/docs/licensing/common-licensing-issues/how-to/lic217540-how-to-identify-that-the-smart-account-i.html?dtid=osscdc000283))

● 從裝置的IOS獲取保留請求代碼(要獲取保留請求代碼,請參閱<u>如何獲取保留請求代碼</u>。) 由於並非所有產品都支援SLR,思科也建議您瞭解以下主題:

• 支援SLR的產品(要確定支援SLR的產品,請參[閱如何確定支援SLR的產品。](/content/en/us/support/docs/licensing/common-licensing-issues/how-to/lic217539-how-to-identify-products-that-support-sl.html?dtid=osscdc000283))

# 保留許可證(SLR)

#### 步驟1:

轉到 [Cisco Software Central](https://software.cisco.com) 並使用您的Cisco.com帳戶登入。

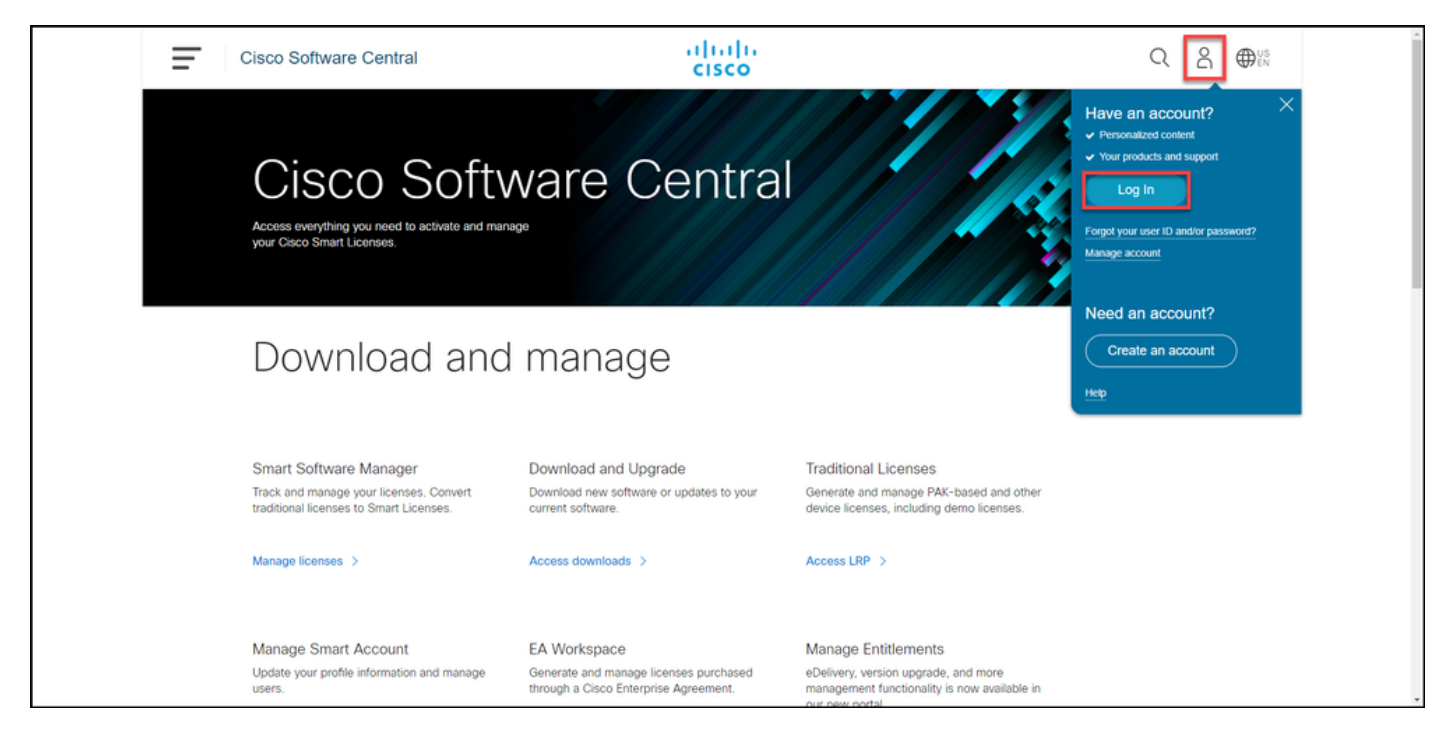

## 步驟2:

在Smart Software Manager部分,按一下Manage licenses。

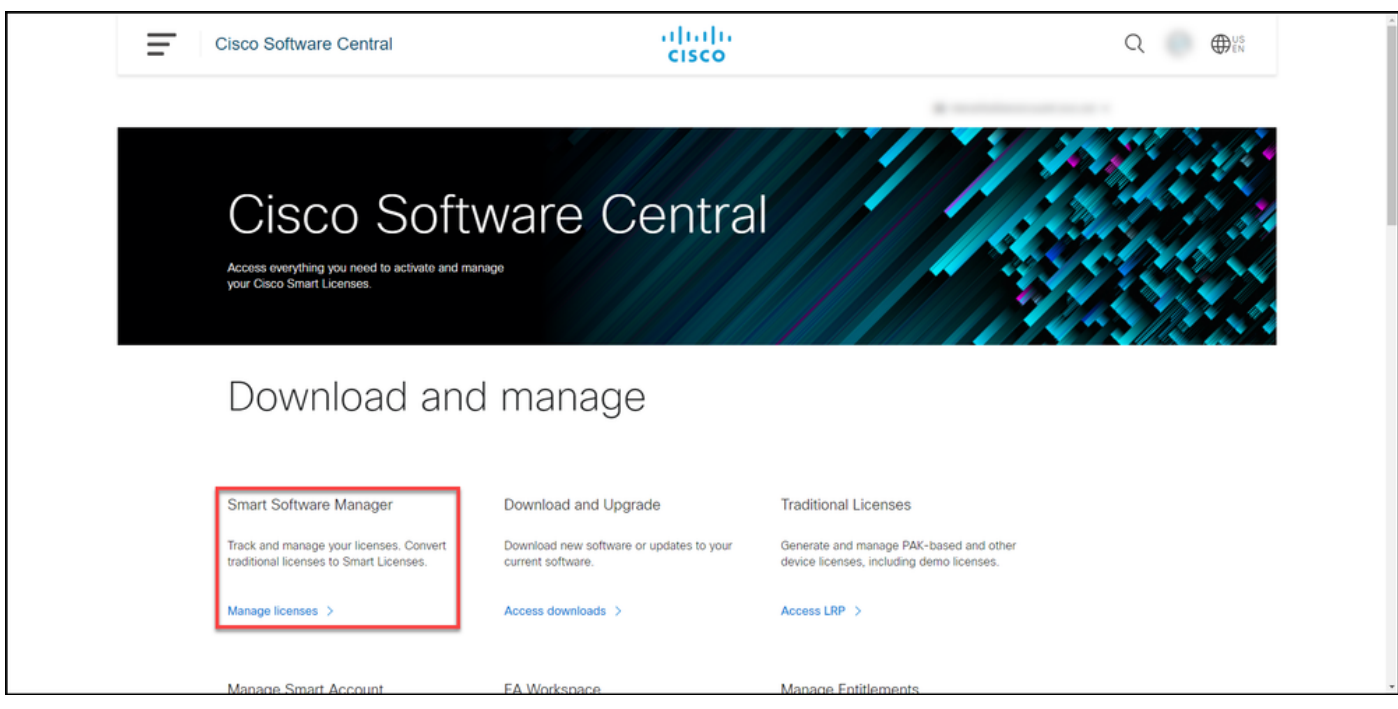

### 步驟3:

在Inventory頁籤上,選擇您的虛擬帳戶,按一下Licenses,然後按一下License Reservation按鈕。

步驟結果:系統顯示Smart License Reservation對話方塊。

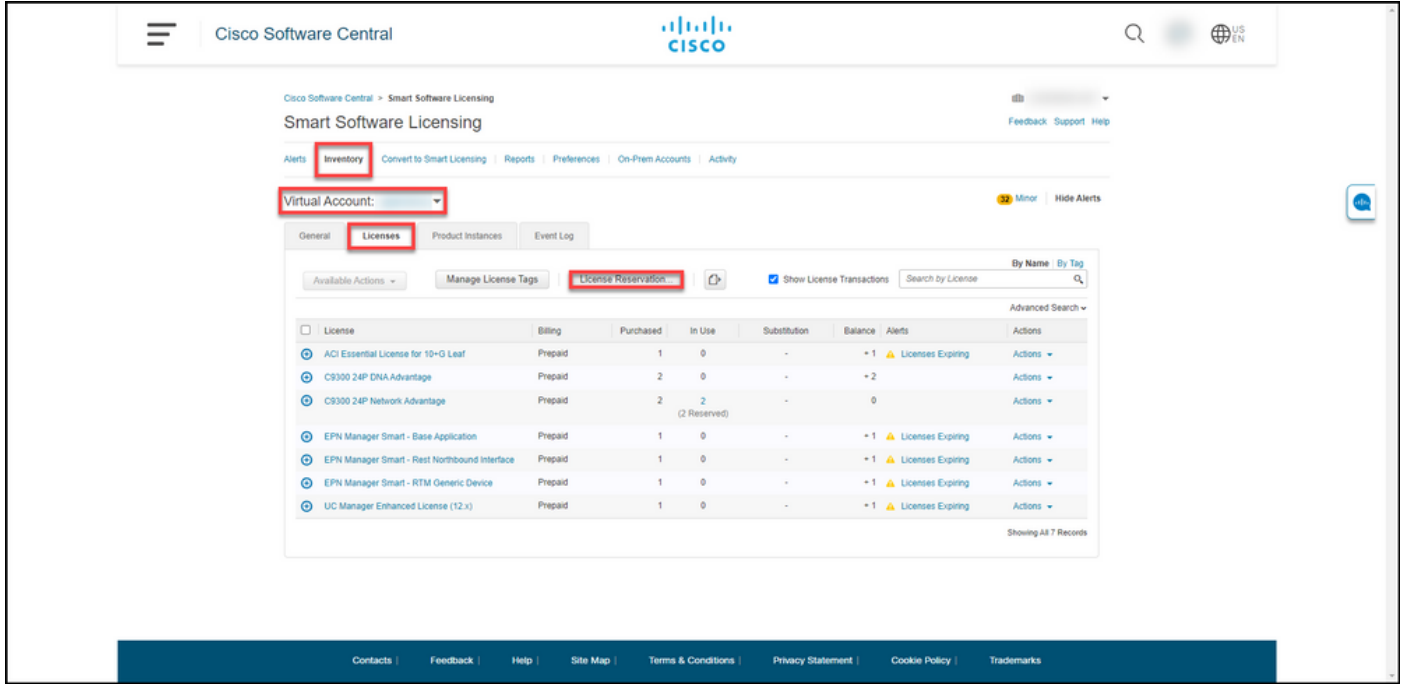

### 步驟4:

在Smart License Reservation對話方塊中,在步驟1:在「保留請求代碼」文本框中輸入請求代碼 ,然後輸入您輸入的保留請求代碼。按「**Next**」(下一步)。

步驟結果:系統顯示步驟2:選擇Licenses。

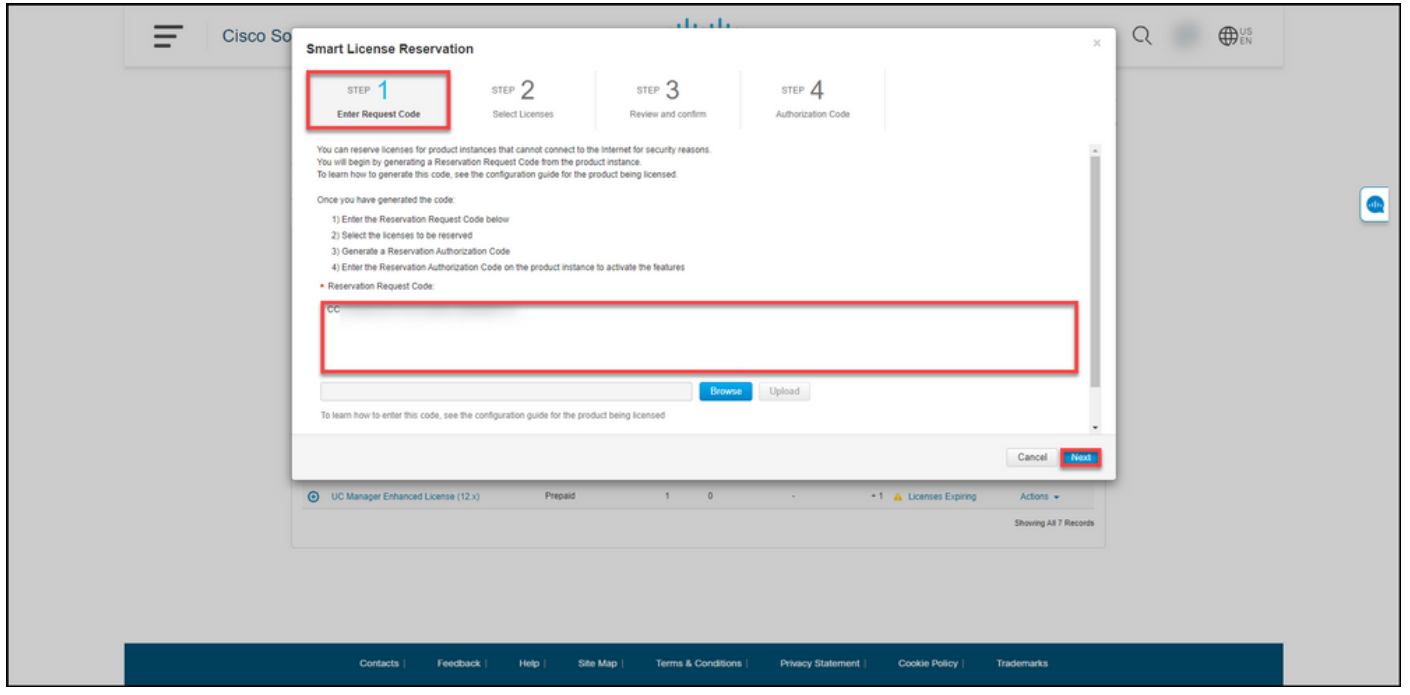

#### 步驟5:

在步驟2:選擇Licenses,點選Reserve a specific license單選按鈕,然後在許可證清單中,以下列方 式之一輸入許可證的數量:

如果Expires列中的值為: 然後:

a.單一到期日期 在Reserve列中,輸入要保留的許可證數量,然後 下Next。

在Expires列中,按一下multiple terms按鈕。系統 示一個對話方塊,其中概述了每項權利的到期日期 對話方塊的「要保留的數量」(Quantity to Reserve 中,輸入數量,然後按一下「保**存」**。系統會在算 選擇許可證中更新許可證數量。按「Next」(下一 )。

附註:如果不指定數量,則系統會選擇預設 下在到期前剩餘時間最長的權利。

步驟結果:系統顯示步驟3:檢視並確認。

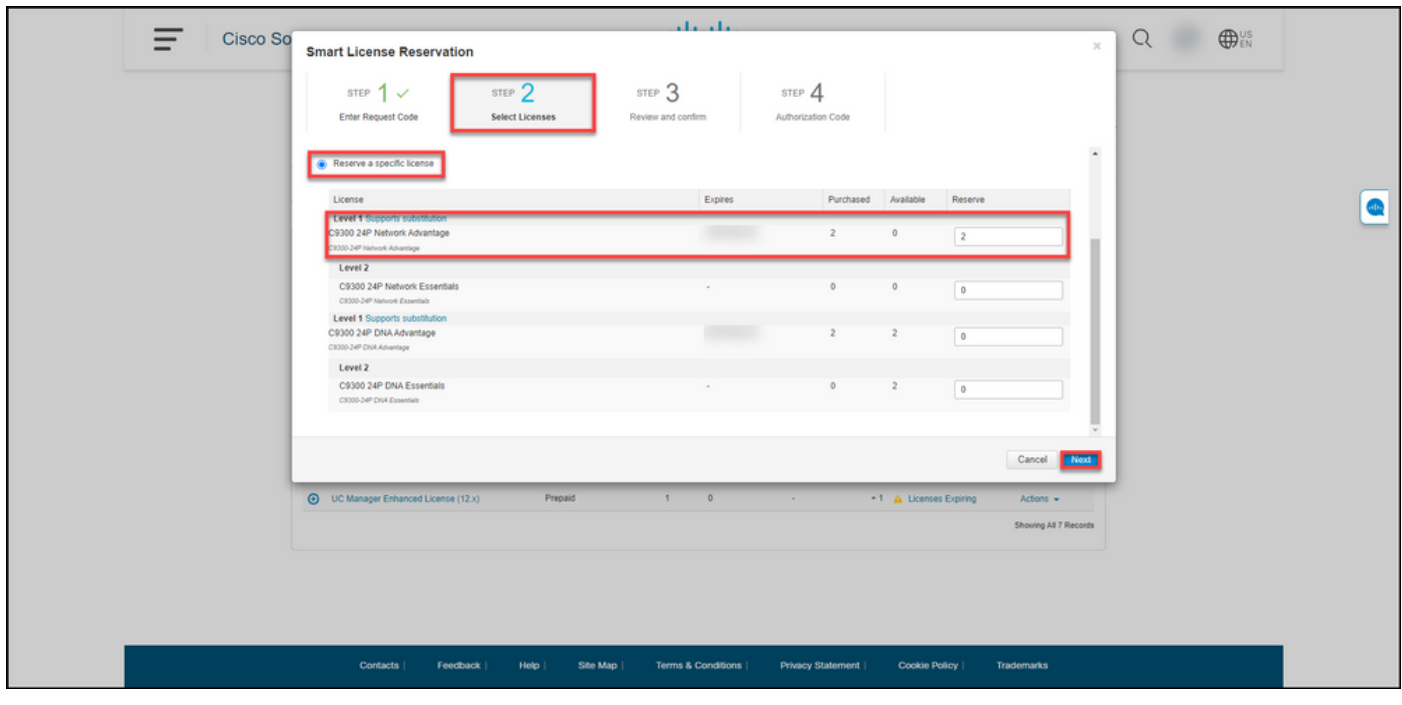

#### 步驟6:

在步驟3:檢視並確認,檢視「產品例項詳細資訊」和「要保留的許可證」部分中的資訊。如果顯示 的資訊正確,請按一下Generate Authorization Code按鈕。

步驟結果:系統顯示步驟4:授權碼。

b.多個術語

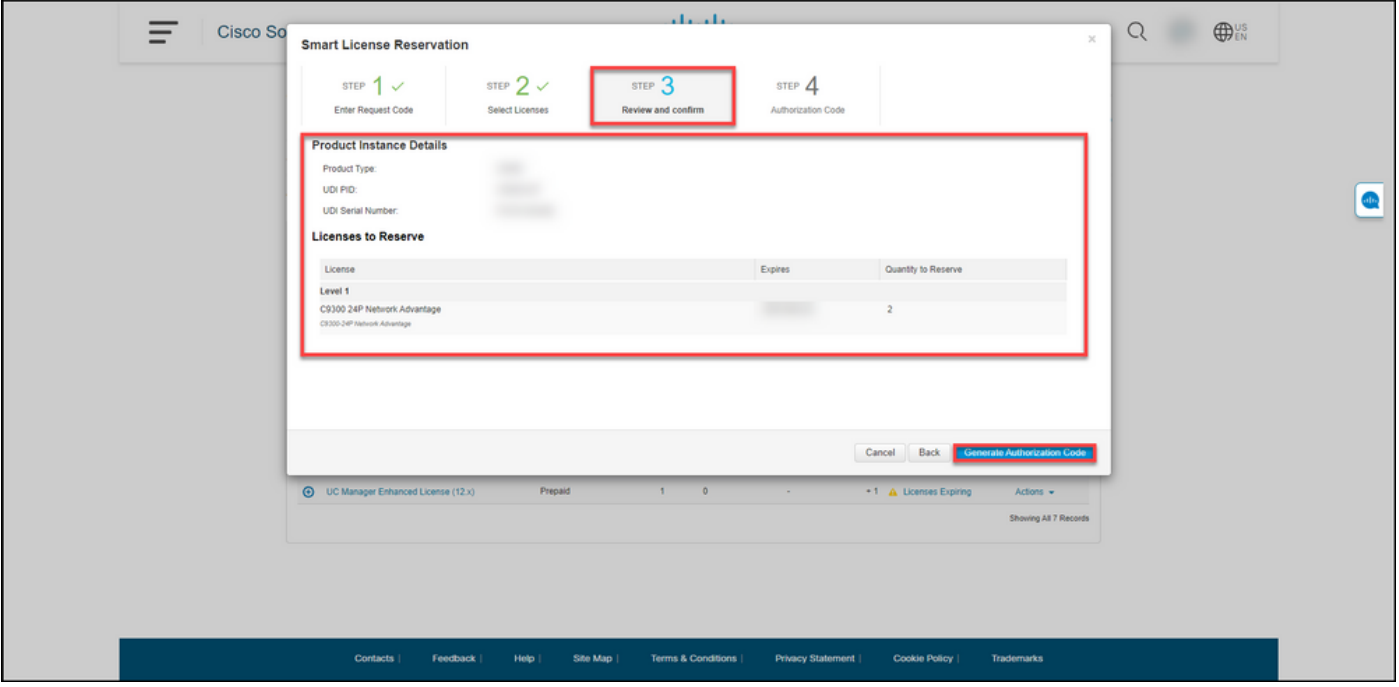

### 第7步:

在步驟4:Authorization Code,系統確認已為此產品例項生成預留授權代碼。按一下Download as File按鈕,將授權碼作為檔案儲存到您的電腦。請記得,您需要將儲存的檔案連同授權碼轉送到快 閃磁碟機或網路資源(例如TFTP伺服<u>器),才能在裝置上安裝授權碼</u>。按一下**Close**。

步驟結果:系統會顯示通知消息,確認您已成功下載帶有授權碼的檔案。

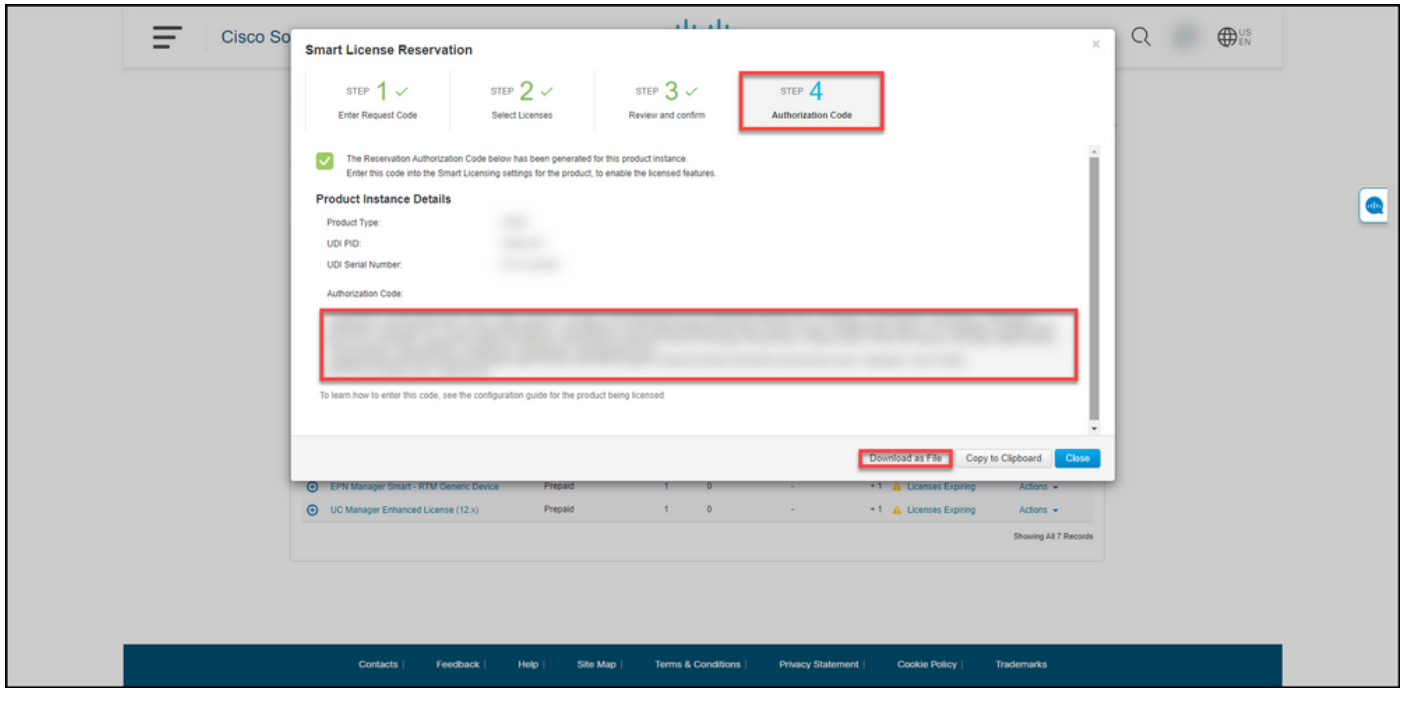

## 驗證

您可以使用以下選項之一確認您已成功預留許可證:

## 選項1

驗證步驟:在Inventory頁籤上,選擇虛擬帳戶,按一下Licenses,並在您保留的許可證旁邊的In Use列中,系統在括弧中顯示保留的許可證數量。要檢視有關保留的許可證的詳細資訊,請通過按 一下帶圓圈的加號圖示展開您保留的許可證。

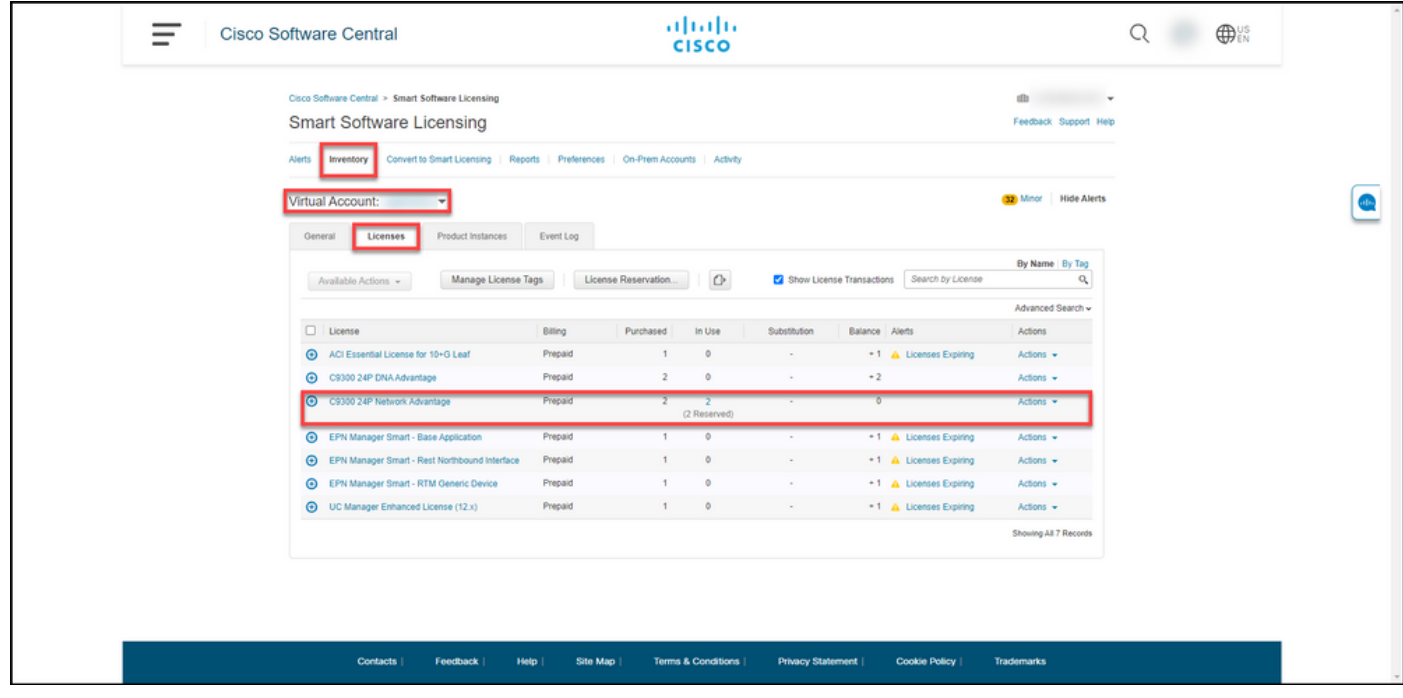

### 選項2

驗證步驟1:在「Inventory」頁籤上,選擇虛擬帳戶,按一下「Product Instances」,按裝置或產 品型別搜尋,然後按Enter鍵。

步驟結果:系統顯示產品例項,並且在Last Contact列中,您可以檢視日期和時間以及*(保留許可證* )。

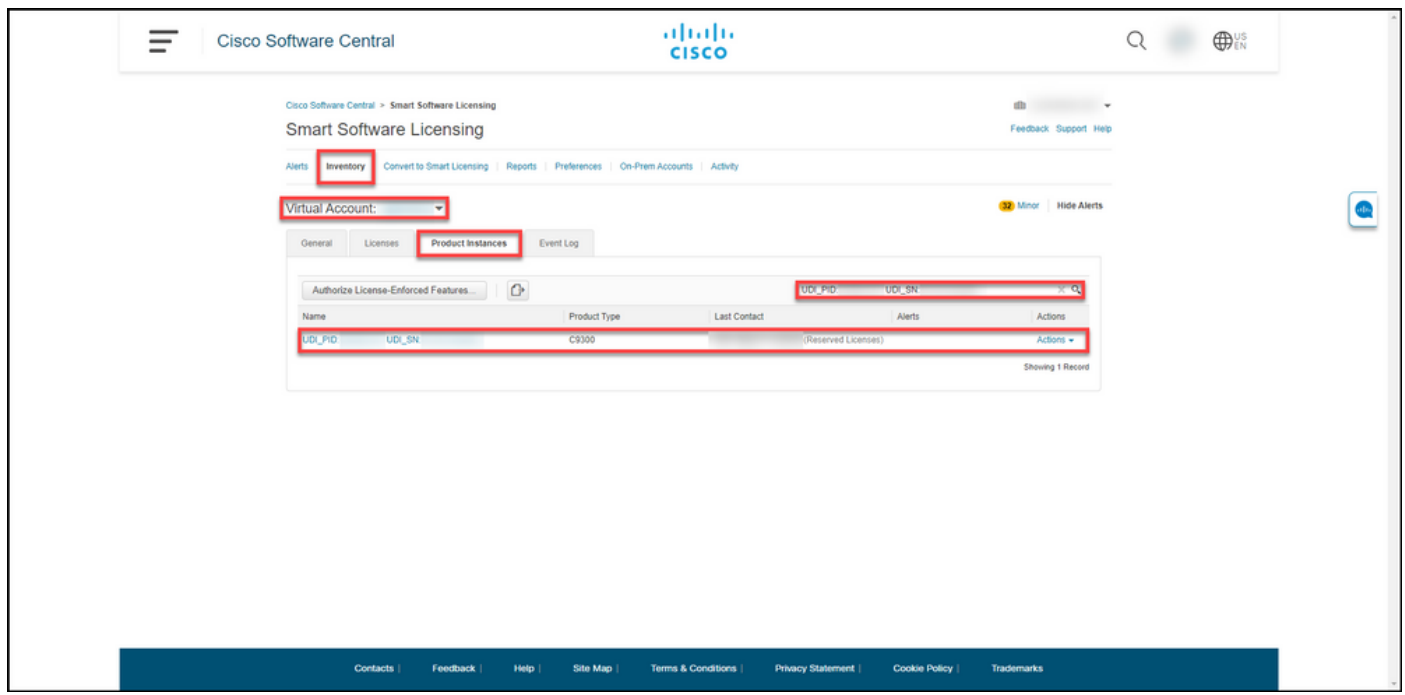

臉證步驟2:有關許可證使用的概述,請按一下名稱列中的超連結。

步驟結果:系統將顯示product instance對話方塊。

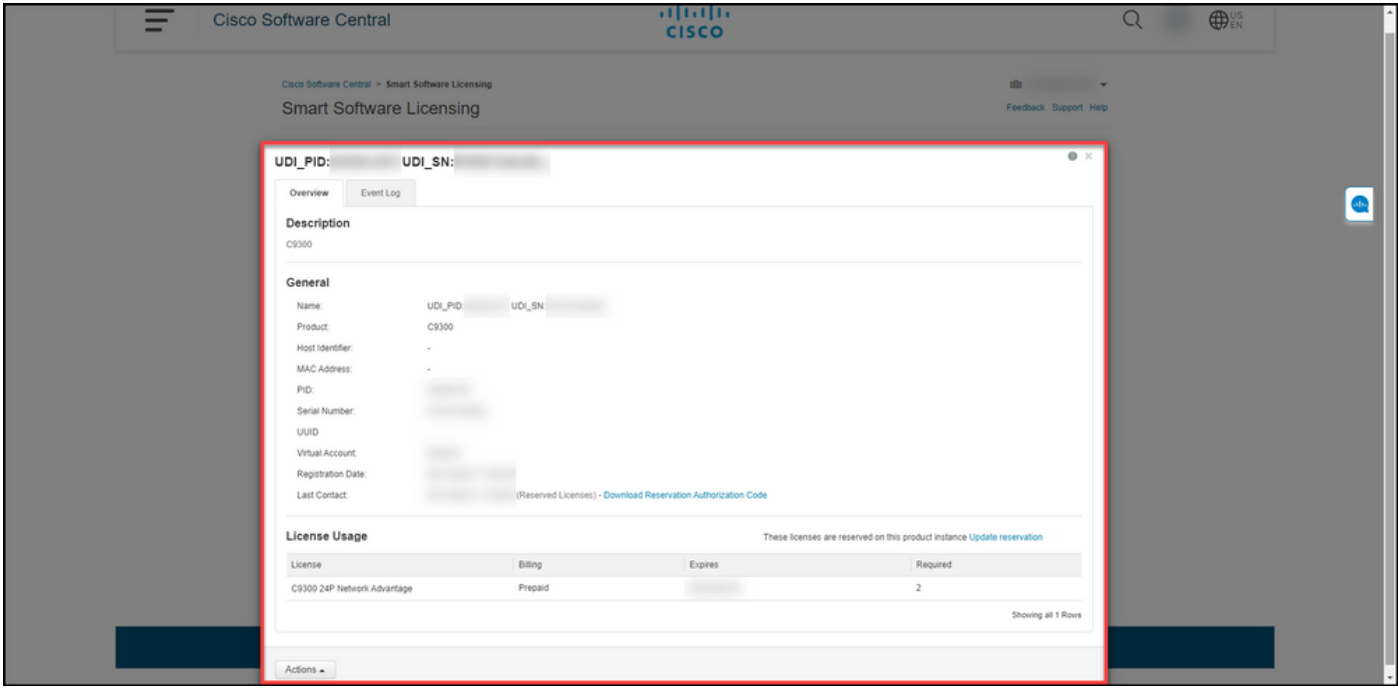

## 選項3

驗證步驟:在「Inventory」選項卡上,選擇您的虛擬帳戶,按一下Event Log,按許可證或產品搜 尋,然後按Enter鍵。

步驟結果:系統顯示一條消息,其中包含有關許可證保留的資訊。

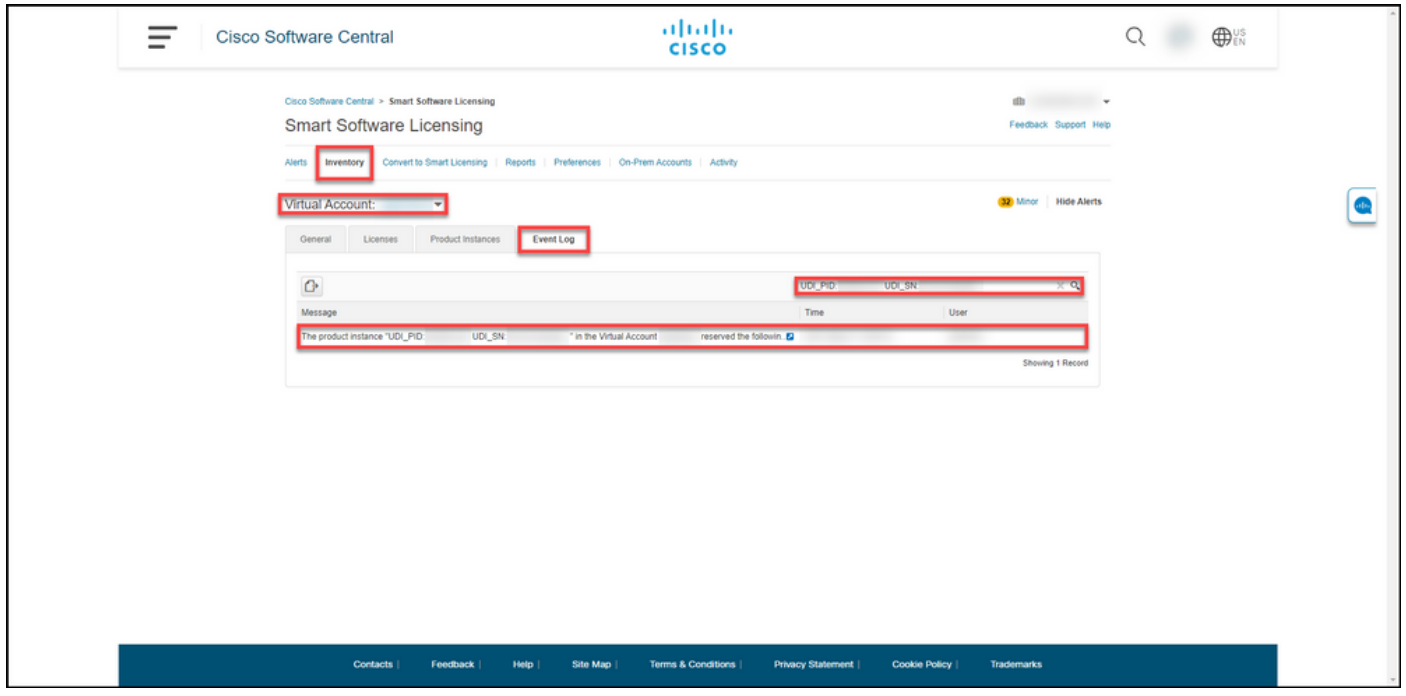

## 疑難排解

如果您在保留授權過程中遇到問題,請在支援案件管理<u>員(SCM)中開啟案件</u>。

## 後續步驟

保留許可證後,您需要[在裝置上安裝授權代碼](/content/en/us/support/docs/licensing/common-licensing-issues/how-to/lic217542-how-to-install-the-authorization-code-on.html?dtid=osscdc000283)。

## 相關資訊

[如何在智慧帳戶上啟用出廠預裝的SLR](/content/en/us/support/docs/licensing/common-licensing-issues/how-to/lic217538-how-to-enable-factory-preinstalled-slr-o.html?dtid=osscdc000283)

[如何確定為SLR啟用了智慧帳戶](/content/en/us/support/docs/licensing/common-licensing-issues/how-to/lic217540-how-to-identify-that-the-smart-account-i.html?dtid=osscdc000283)

[如何識別支援SLR的產品](/content/en/us/support/docs/licensing/common-licensing-issues/how-to/lic217539-how-to-identify-products-that-support-sl.html?dtid=osscdc000283)

[如何獲取預留請求代碼](/content/en/us/support/docs/licensing/common-licensing-issues/how-to/lic217541-how-to-obtain-the-reservation-request-co.html?dtid=osscdc000283)

[如何在裝置上安裝授權碼](/content/en/us/support/docs/licensing/common-licensing-issues/how-to/lic217542-how-to-install-the-authorization-code-on.html?dtid=osscdc000283)

[如何更新許可證保留\(SLR\)](/content/en/us/support/docs/licensing/common-licensing-issues/how-to/lic217545-how-to-update-the-license-reservation-s.html?dtid=osscdc000283)

[如何傳送產品例項\(SLR\)](/content/en/us/support/docs/licensing/common-licensing-issues/how-to/lic217544-how-to-transfer-a-product-instance-slr.html?dtid=osscdc000283)

[如何在虛擬帳戶\(SLR\)之間傳輸許可證](/content/en/us/support/docs/licensing/common-licensing-issues/how-to/lic217548-how-to-transfer-licenses-between-virtual.html?dtid=osscdc000283)

[如何從故障產品\(SLR\)中重新託管許可證](/content/en/us/support/docs/licensing/common-licensing-issues/how-to/lic217547-how-to-rehost-licenses-from-a-failed-pro.html?dtid=osscdc000283)

[如何獲取預訂退貨代碼](/content/en/us/support/docs/licensing/common-licensing-issues/how-to/lic217546-how-to-obtain-the-reservation-return-cod.html?dtid=osscdc000283)

[如何刪除產品例項\(SLR\)](/content/en/us/support/docs/licensing/common-licensing-issues/how-to/lic217549-how-to-remove-a-product-instance-slr.html?dtid=osscdc000283)